## Konfigurieren eines Firewall-Zeitplans auf der RV110W

## Ziele

Es kann ein Firewall-Zeitplan erstellt werden, um die Firewall zu bestimmten Tagen und Zeiten anzuwenden.

In diesem Dokument wird erläutert, wie Sie dem RV110W einen Firewall-Zeitplan hinzufügen.

## Anwendbare Geräte

·RV110W

## Firewall-Zeitplan

Schritt 1: Wählen Sie in der GUI Firewall > Schedule Management aus. Die Seite Schedule Management wird angezeigt:

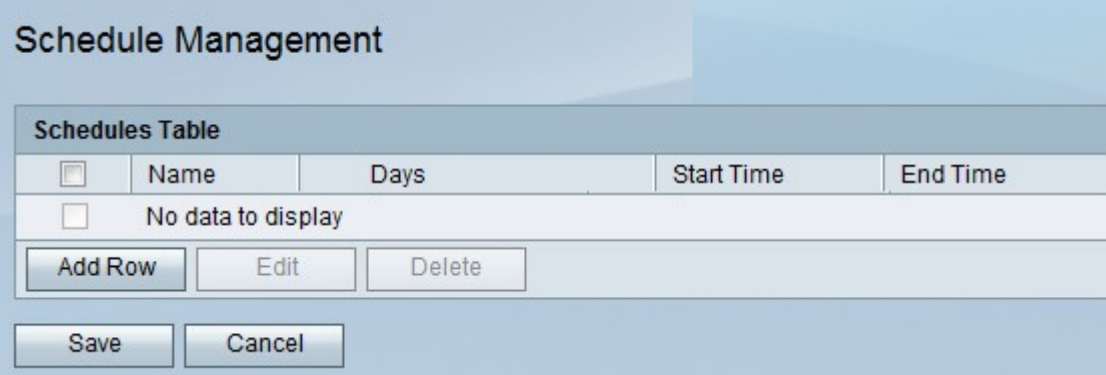

Schritt 2: Klicken Sie auf Zeile hinzufügen, um einen neuen Zeitplan hinzuzufügen. Das Fenster Zeitpläne hinzufügen/bearbeiten wird geöffnet:

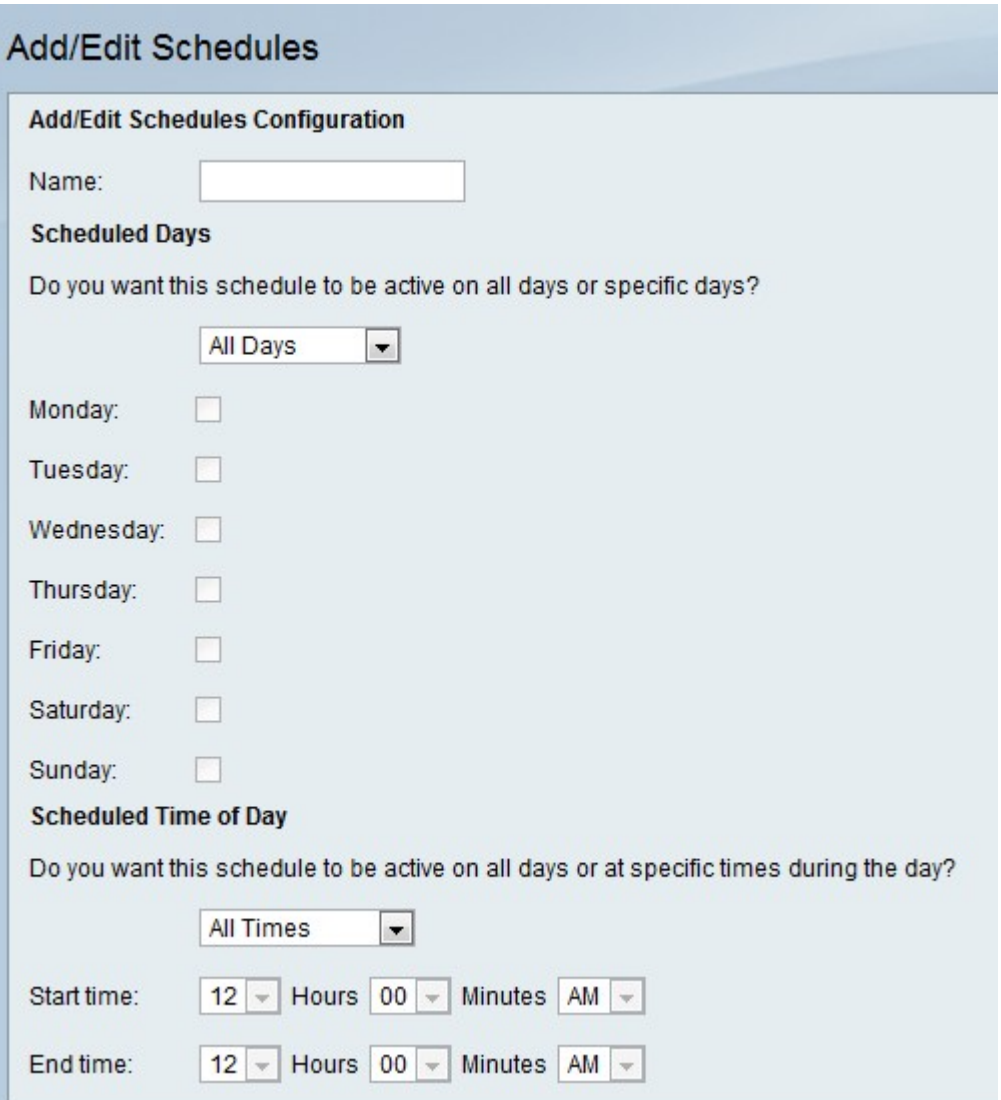

Schritt 3: Geben Sie im Feld Name einen Namen für den Zeitplan ein.

Schritt 4: Wählen Sie die Tage aus, für die der neue Zeitplan gelten soll.

·Alle Tage - Der Zeitplan wird täglich angewendet.

·Bestimmte Tage - Der Zeitplan gilt nur für die Tage, die nachfolgend überprüft werden.

Schritt 5: Wählen Sie aus, wann der neue Zeitplan angewendet werden soll.

·All Times (Alle Zeiten): Der Zeitplan wird den ganzen Tag angewendet.

·Specific Times (Bestimmte Zeiten): Der Zeitplan wird nur auf die unten in den Dropdown-Listen Startzeit und Endzeit angegebenen Zeiten angewendet.

Schritt 6: Klicken Sie auf Speichern.